Instrukcja Aktywacji mLegitymacji (dla użytkowników telefonów z systemem Android):

**1. Po zainstalowaniu na telefonie mObywatela, otwieramy Mobilny USOS PWr (mUSOS) i wybieramy z menu zakładkę mLegitymacja.**

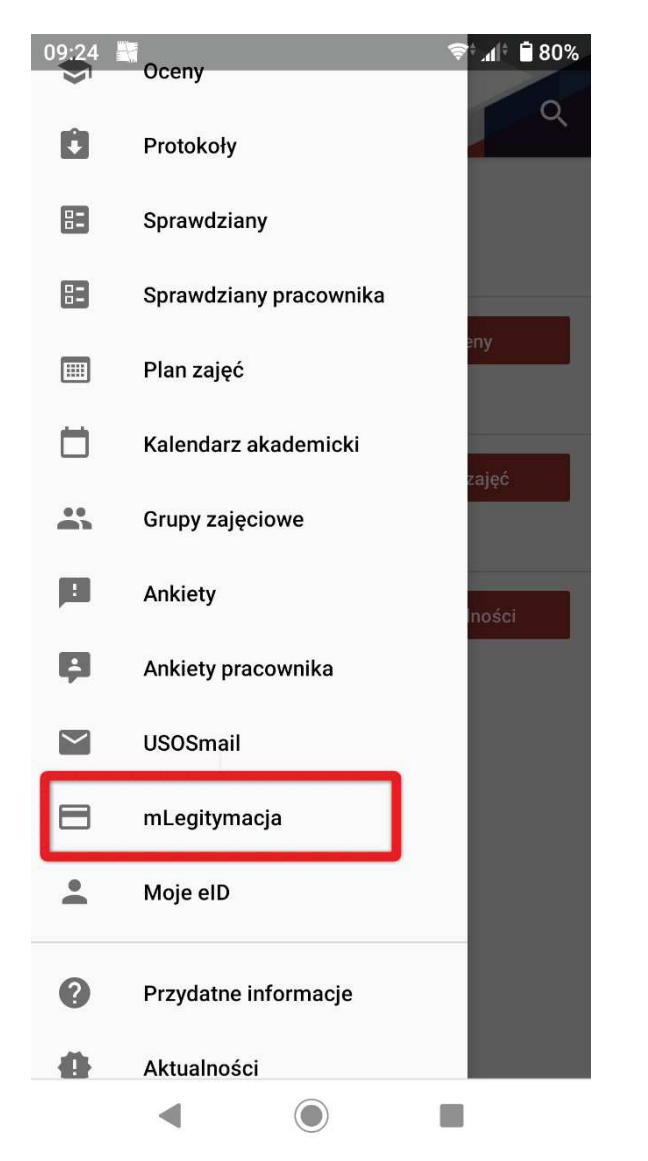

**2. Po otwarciu zakładki mLegitymacja wybieramy przycisk Moja mLegitymacja.** 

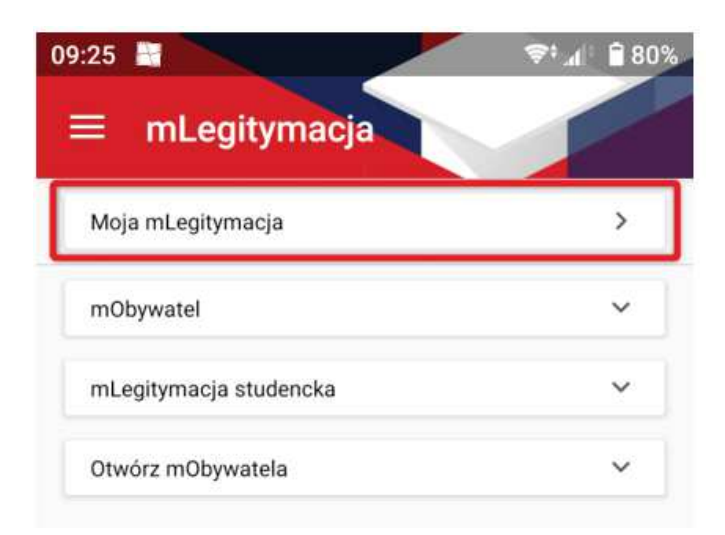

**3. W kolejnym kroku można przejść już do zamawiania mLegitymacji - klikamy Zamów mLegitymację.**

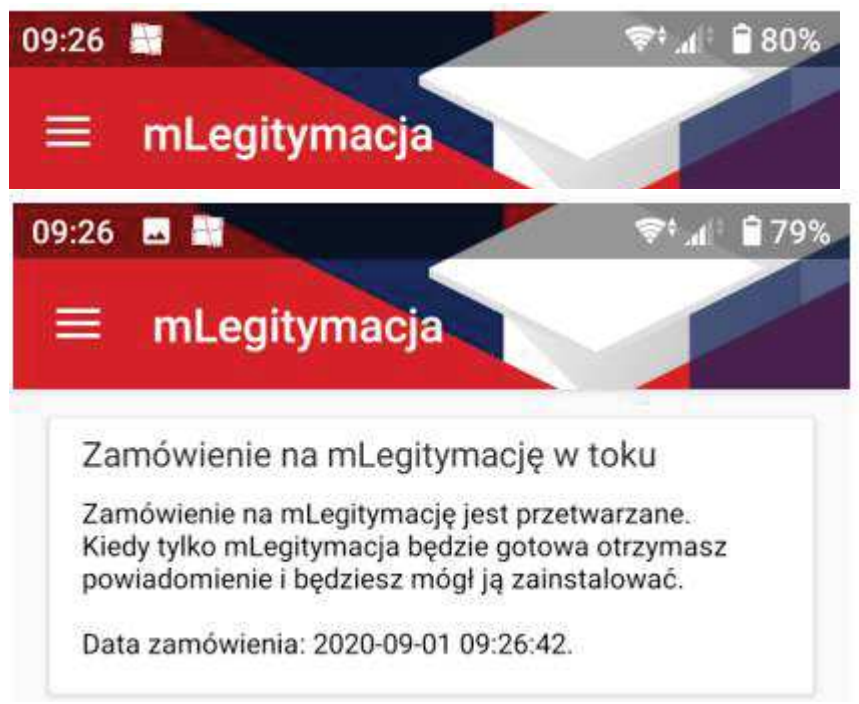

**4. Następnie zostaniemy poinformowani o złożonym już zamówieniu na mLegitymację. Należy odczekać kilka minut (maksymalnie 24 godziny), aby mobilny USOS mógł je przetworzyć.**

**5. Gdy mLegitymacja będzie gotowa, użytkownik otrzyma powiadomienie z aplikacji mobilny USOS PWr. Po ponownym otwarciu mUSOS, można przejść do instalacji mLegitymacji w mObywatelu.** 

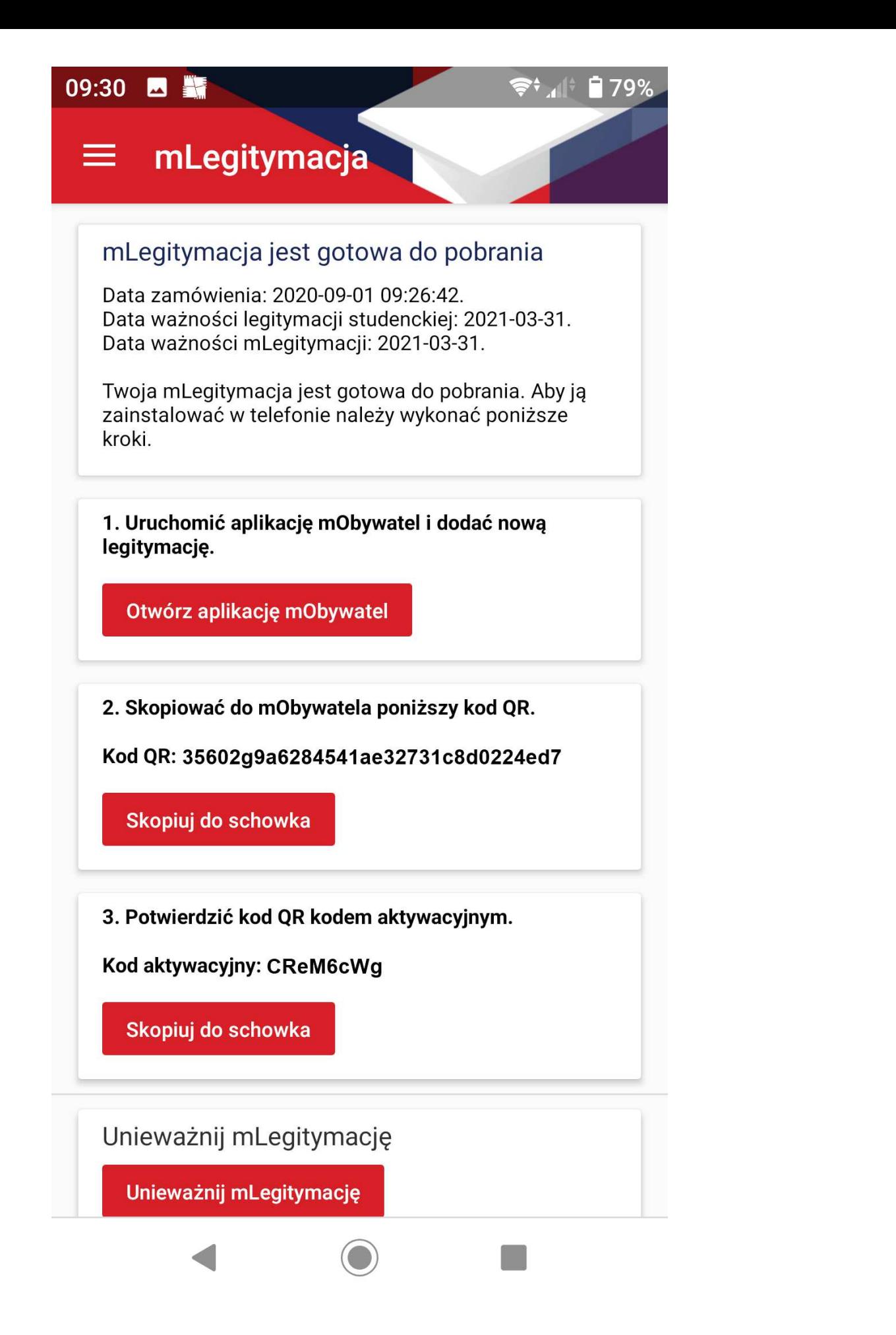

Po zalogowaniu się do mObywatela, na środku ekranu klikamy przycisk "Dodaj dokument", po czym wybieramy mLegitymacja Studencka. Po zapoznaniu się krótkim opisem sposobu aktywacji mLegitymacji, klikamy przycisk Dalej. W kolejnym kroku przyciskiem "Akceptuję" akceptujemy Regulamin usługi mLegitymacja studencka i przechodzimy do zgody na używanie przez aplikację aparatu. Po kliknięciu Dalej zostaniemy poproszeni o podanie kodu QR (kod ten należy skopiować lub przepisać z mUSOS), a w następnym kroku kodu aktywacyjnego (również należy

go skopiować lub przepisać z mUSOS). Po zatwierdzeniu powinna wyświetlić się nasza mLegitymacja.

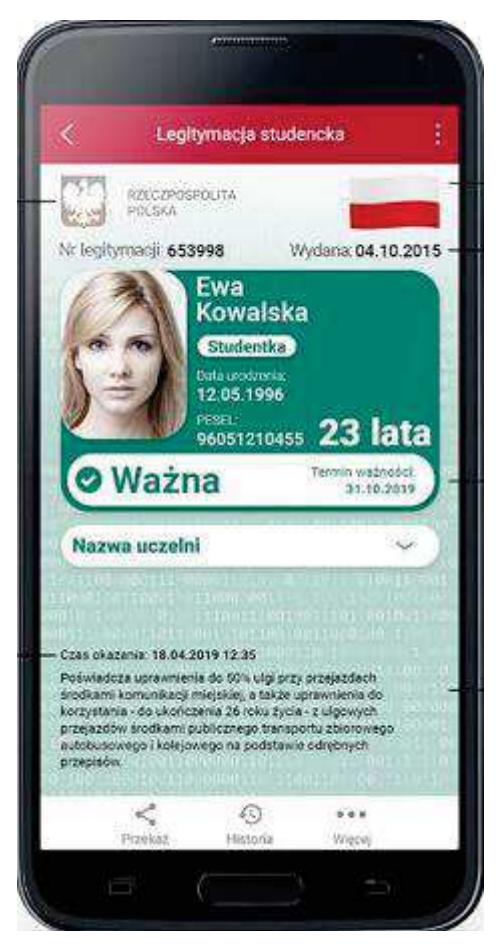

Na mLegitymacji będzie znajdować się nasze zdjęcie oraz podstawowe dane, jak: imię, nazwisko, data urodzenia, nr PESEL, wiek. Pojawi się także informacja o numerze legitymacji, dacie wydania, terminie jej ważności, a także rozwijana nazwa uczelni. W lewym górnym rogu znajduje się hologram w kształcie odpowiadającym Godłu Rzeczpospolitej Polskiej, a w prawym górnym rogu ruchomy element graficzny prezentujący biało-czerwoną flagę.

## Instrukcja Aktywacji mLegitymacji za pośrednictwem USOSweb (dostępna dla wszystkich studentów PWr):

Po zainstalowaniu na telefonie mObywatela, należy otworzyć stronę:

https://web.usos.pwr.edu.pl/kontroler.php?\_action=dla\_stud/studia/mlegitymacja/index

## i kliknąć przycisk Zamów mLegitymację.

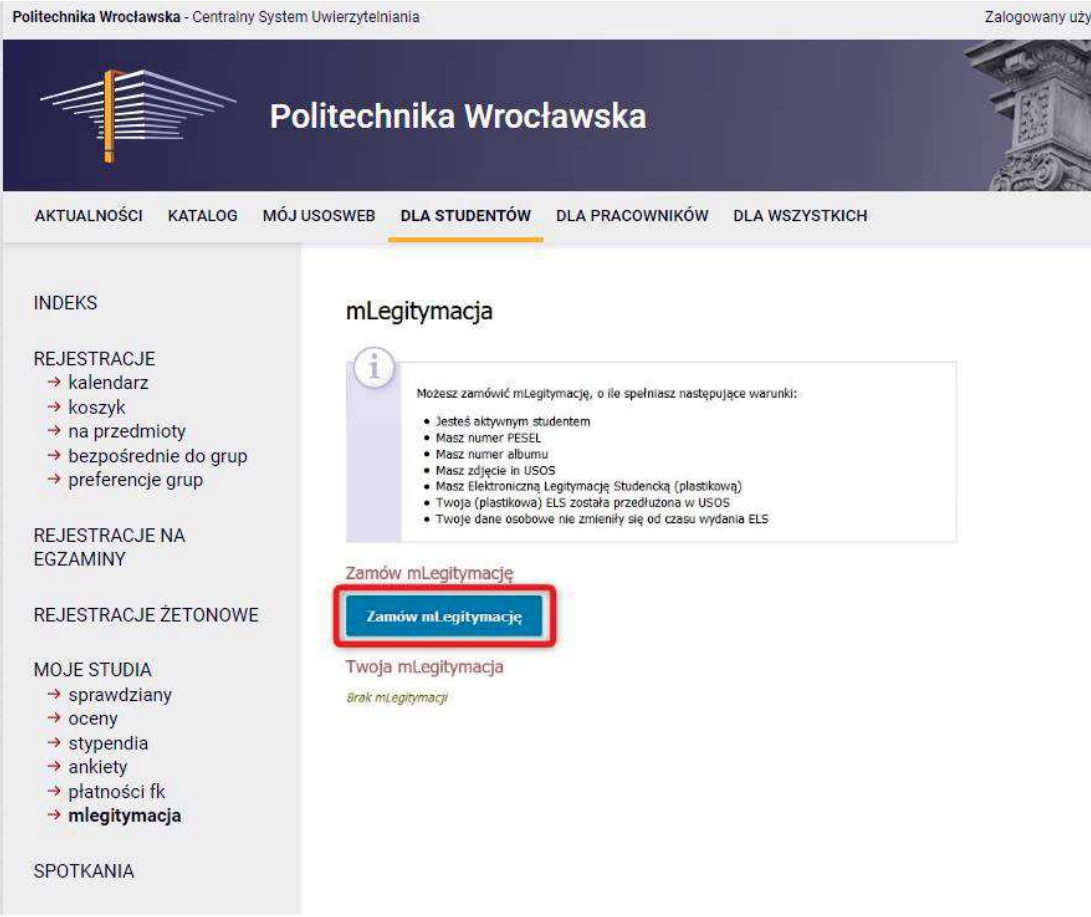

**Ukaże się nam informacja o przetwarzaniu zamówienia na mLegitymację oraz jego aktualnym statusie.** 

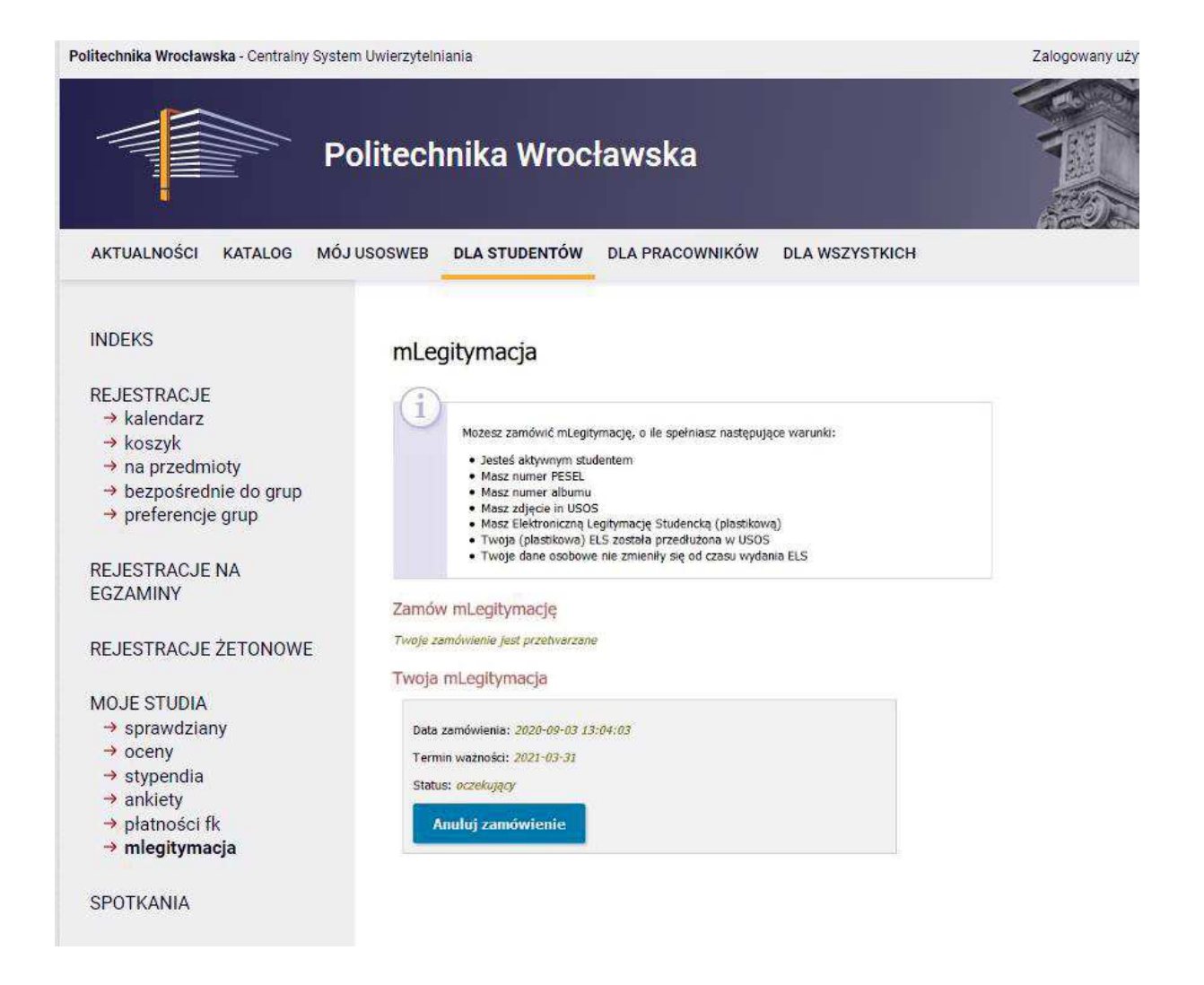

**Po kilku minutach należy odświeżyć stronę USOSweba. Jeżeli mLegitymacja jest gotowa do pobrania powinna ukazać się strona z kodem QR oraz kodem aktywacyjnym.**

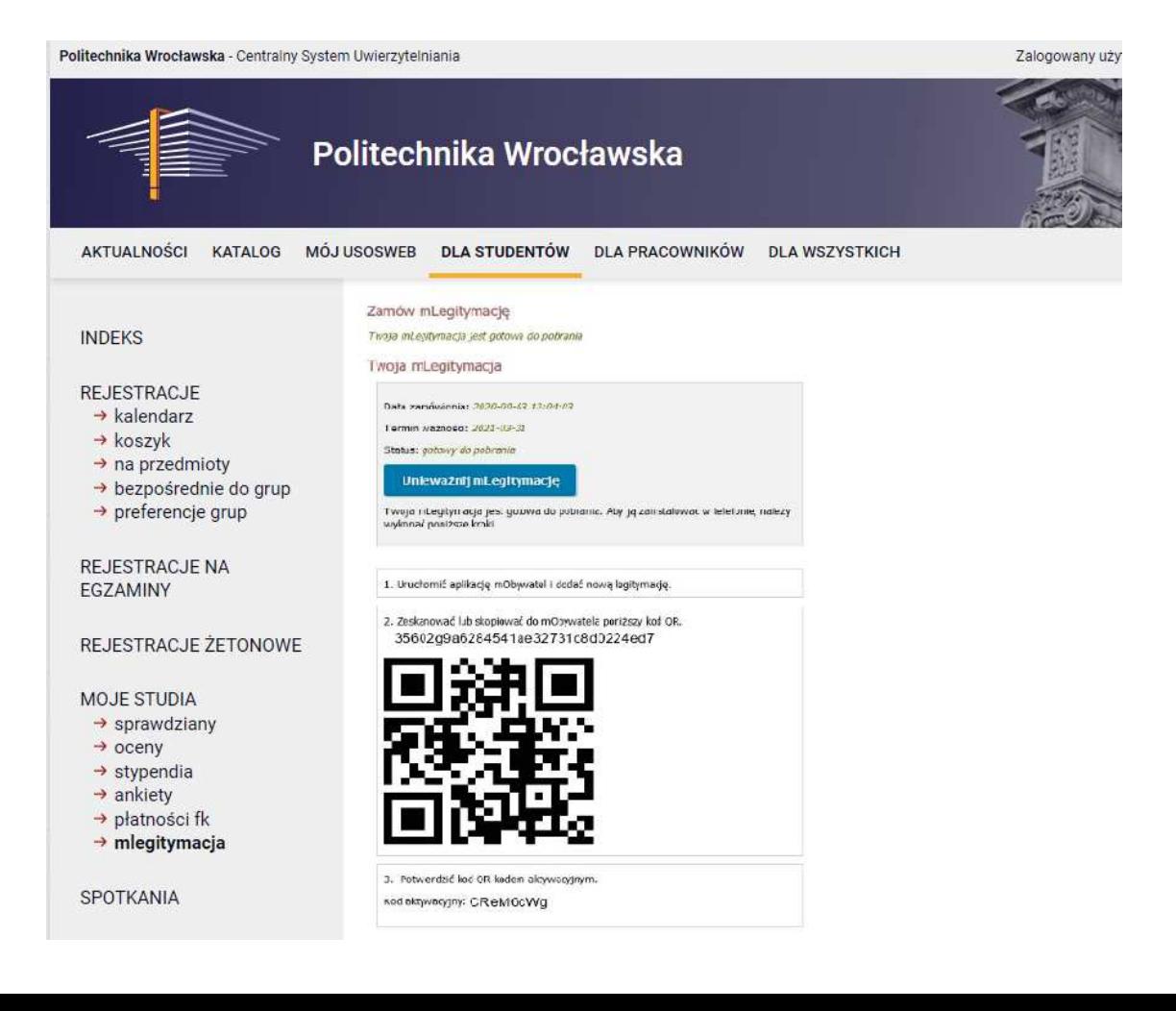

Po uruchomieniu mObywatela, na środku ekranu klikamy przycisk "Dodaj dokument", po czym wybieramy mLegitymacja Studencka. Po zapoznaniu się krótkim opisem sposobu aktywacji mLegitymacji, klikamy przycisk "Dalej". W kolejnym kroku przyciskiem "Akceptuję" akceptujemy Regulamin usługi mLegitymacja studencka i przechodzimy do zgody na używanie przez aplikację aparatu. Po kliknięciu "Dalej" zostaniemy poproszeni o podanie kodu QR (kod ten należy skopiować lub przepisać z mobliny USOS PWr), a w następnym kroku kodu aktywacyjnego (również należy go skopiować lub przepisać z mobliny USOS PWr). Po zatwierdzeniu powinna wyświetlić się mLegitymacja studenta.

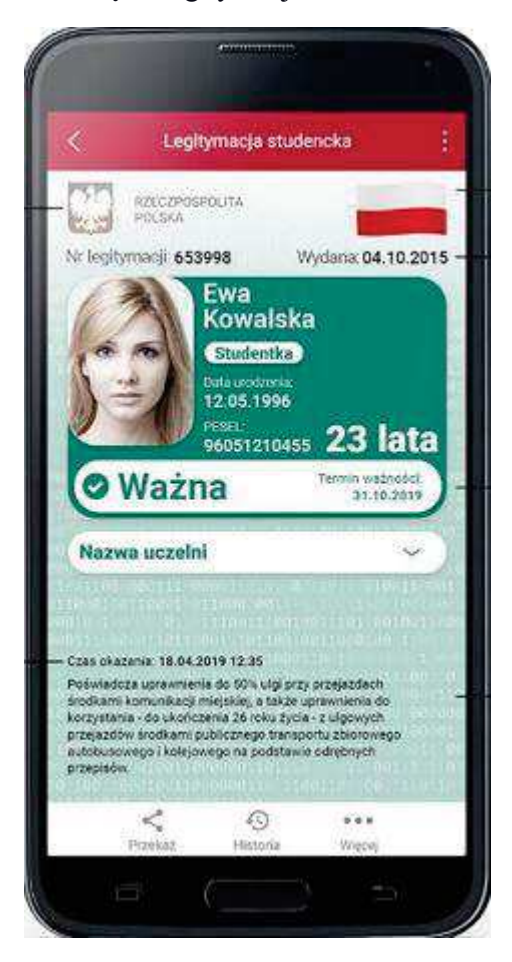

Na mLegitymacji będzie znajdować się zdjęcie studenta oraz podstawowe dane, jak: imię, nazwisko, data urodzenia, nr PESEL, wiek. Pojawi się także informacja o numerze legitymacji, dacie wydania, terminie jej ważności, a także rozwijana nazwa uczelni. W lewym górnym rogu znajduje się hologram w kształcie odpowiadającym Godłu Rzeczpospolitej Polskiej, a w prawym górnym rogu ruchomy element graficzny prezentujący biało-czerwoną flagę.